## **Werkseinstellung wiederherstellen (Webinterface)**

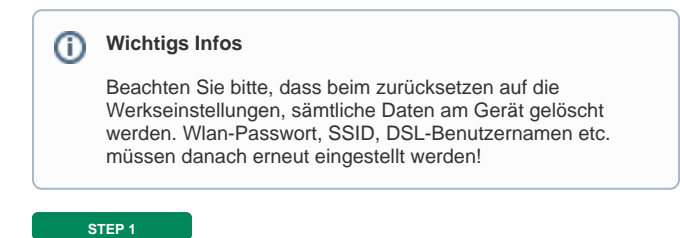

## [blocked URL](https://d3mwk3f7r8fv9u.cloudfront.net/images/XX3cTMI4UM9V9XLGXpvOUOXV.png)

Öffnen Sie Ihren Browser. Geben Sie **10.0.0.138** in die Adresszeile ein und drücken Sie auf Enter.

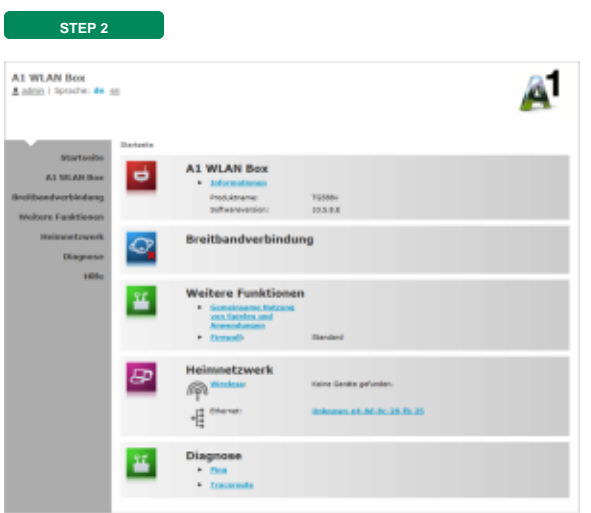

Im linken Menü wählen Sie "**A1 Wlan Box**".

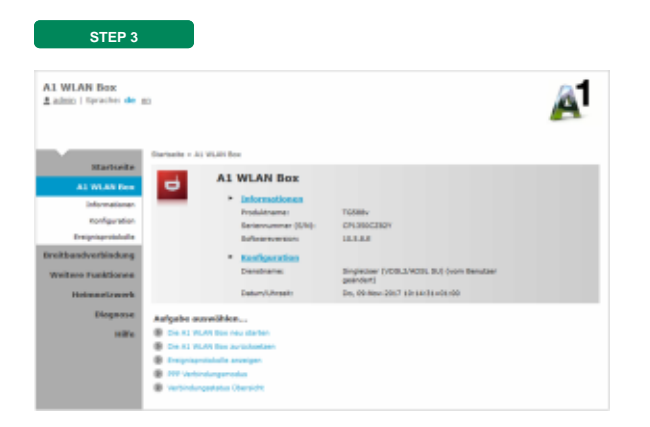

Wählen Sie **"Die A1 WLan Box zurücksetzen**".

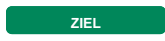

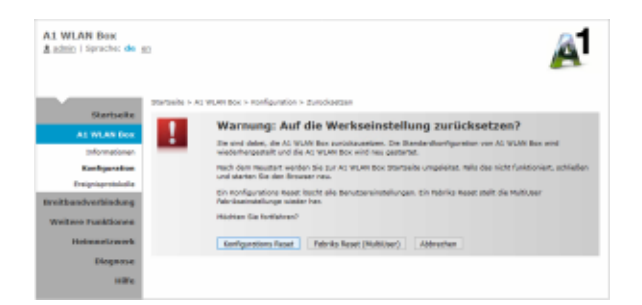

## Jetzt wählen Sie bitte: "**Fabriks Reset (MultiUser)**".

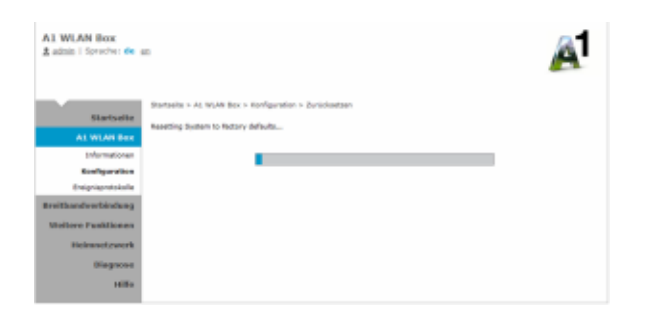

Ihr A1 WLAN Box kehrt zu den Standard-Werkseinstellungen zurück und startet automatisch neu.

Danach ist es erforderlich die Zugangsdaten für den Internetzugang neuerlich einzutragen.

[Zugangsdaten eintragen](#)